# Wachtwoord wijzigen Stad Bilzen

## Wat?

Je krijgt voortaan een mailtje ter herinnering dat het wachtwoord van jouw Bilzen-account aangepast moet worden.

15 dagen voor de effectieve vervaldatum krijg je een eerste verwittiging. Indien je het wachtwoord niet tijdig aanpast, wordt jouw account standaard geblokkeerd.

## Welk wachtwoord?

Het wachtwoord van de Bilzen-account omvat diverse toegangen:

- **medewerkers stad**: PC-login, BBC, GPS, GIS, kopiers, zalenreservatie, Filr, Awingu, WiFi (WLAN-BILZEN) en mailaccount op smartphone

- **medewerkers OCMW**: toegang tot data op het stadsnetwerk, kopiers, zalenreservatie, Filr en WiFi (WLAN-BILZEN)

- **raadsleden**: toegang tot Filr en WiFi (WLAN-BILZEN)

## Hoe?

De link om het wachtwoord te wijzigen, staat vermeld in de mail die je ontvangt:

### **[https://pwm.bilzen.be](https://pwm.bilzen.be/)**

Ter info:

- het systeem vraagt bij jouw allereerste aanmelding op bovenstaande weblink, naar jouw persoonlijk mailadres. Dit is nodig om bij eventuele blokkering van jouw Bilzen-account, het wachtwoord toch ten alle tijden, van eender waar, te kunnen wijzigen. Bovendien is dit een extra beveiligingsmaatregel m.b.t. verificatie van de gebruiker.
- Stap 1 t.e.m. 4 = éénmalige registratie.

#### 1. Ga naar **[https://pwm.bilzen.be](https://pwm.bilzen.be/)**

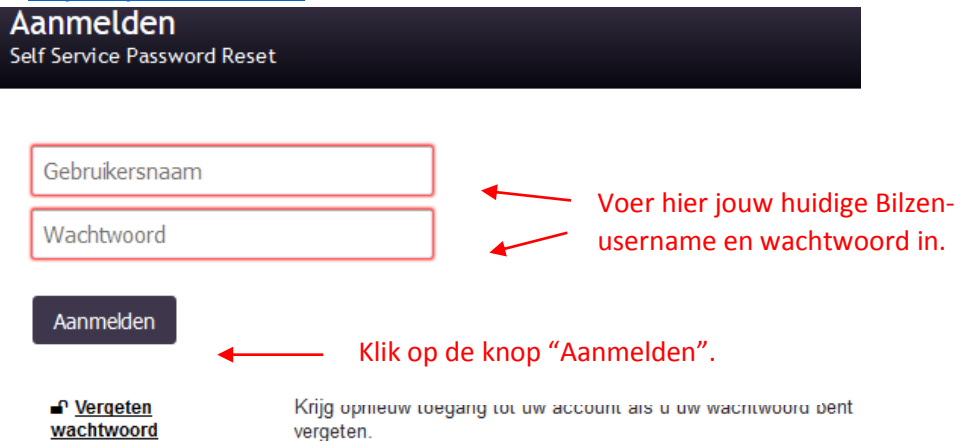

2. Onderstaand scherm "Profiel bijwerken" wordt getoond:

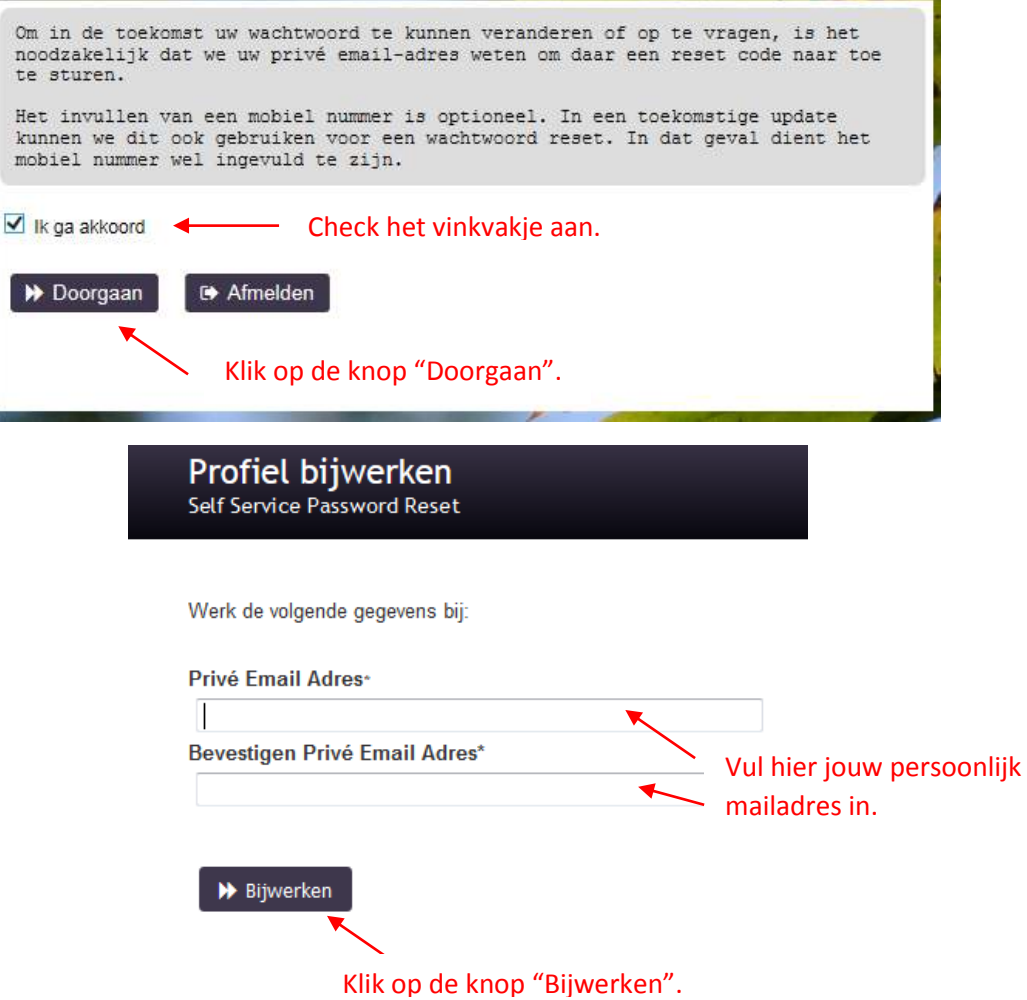

3. Vervolgens kom je in het scherm "Profielgegevens bevestigen":

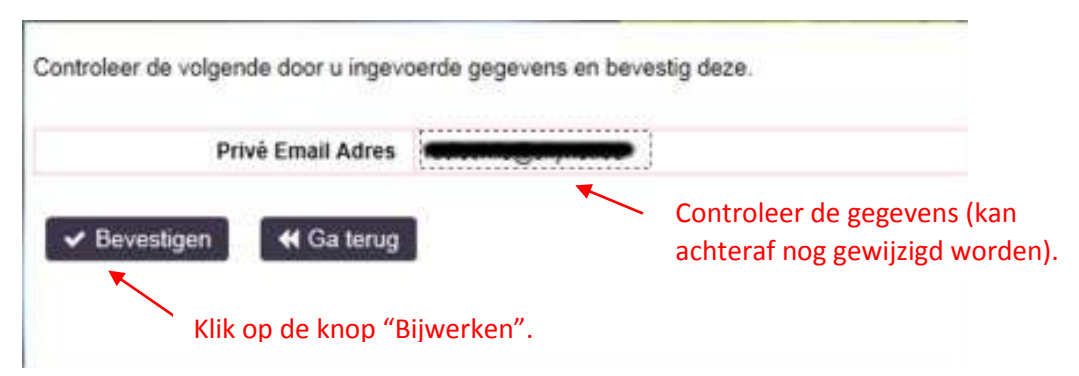

Het systeem stuurt jouw een éénmalig bevestigingsmailtje op jouw persoonlijk mailadres.

4. Check jouw persoonlijke mailbox op een berichtje van [pwm@bilzen.be](mailto:pwm@bilzen.be) "Profiel update - Stad Bilzen". In deze mail staat een bevestigingcode. Raadplegen kan via webmail van jouw provider, thuis, of via een mailapp op jouw smartphone.

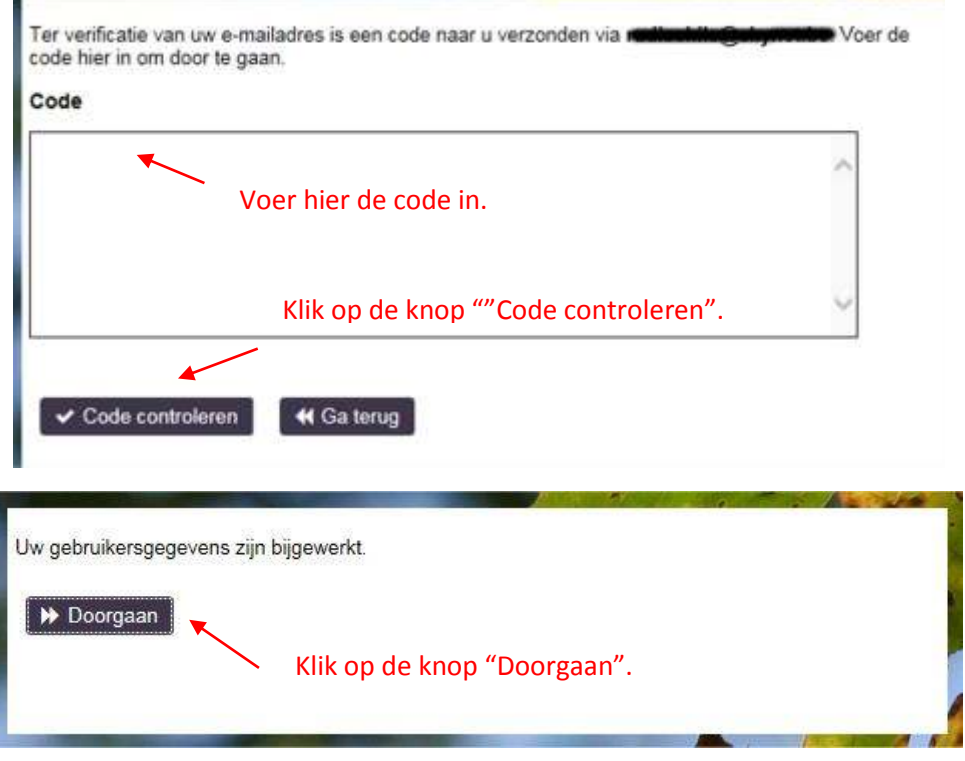

5. Vervolgens kan je jouw wachtwoord wijzigen door op de knop met de sleutel te klikken.

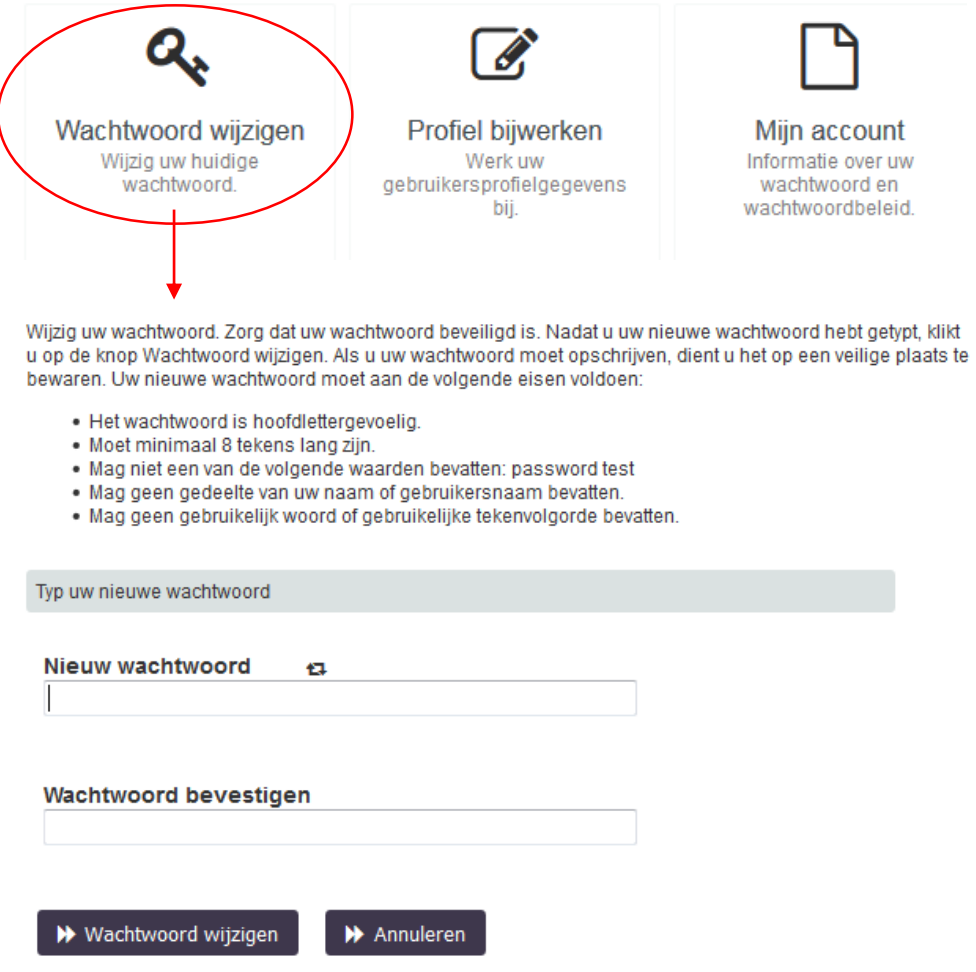

# Het beleid (de 10 geboden)

- 1. **Een wachtwoord is strikt persoonlijk.** Mag nooit doorgegeven worden aan collega's, vrienden, familie of onbekenden.
- 2. **Het mag niet makkelijk te raden zijn.** Geen persoonlijke informatie zoals naam, adres, telefoonnummer of geboortedatum.
- 3. **De levensduur van een wachtwoord bedraagt 1 jaar**. Een goede gewoonte is om je wachtwoorden geregeld te wijzigen.
- 4. Het wachtwoord is minstens 8 karakters lang. maximum 14 **karakters.**
- 5. **Er moet minstens één hoofdletter, één kleine letter en één cijfer in voorkomen.**
- 6. **Het wachtwoord mag niet overeenkomen met één van de vorige 5 wachtwoorden.**

Mag niet het vorige wachtwoord in omgekeerde volgorde (achterstevoren) zijn.

- 7. **Het wachtwoord mag nergens opgeschreven worden.**
- 8. **Het is ook niet toegelaten om het wachtwoord ergens automatisch op te slaan.**
- 9. **Bij vermoeden van misbruik wijzig je zo snel mogelijk je wachtwoord.**

Meldt dit best aan de helpdesk.

10. **Je hoeft niet te wachten met het wijzigen van je wachtwoord totdat je erom gevraagd wordt!**

# **Tips & Tricks**

### Hoe bedenk je en onthoud je zo'n veilig wachtwoord?

Om een wachtwoord te bedenken dat voor anderen moeilijk te raden is, maar toch makkelijk te onthouden is, zet je bijvoorbeeld de eerste letter van alle woorden in een boektitel of film achter elkaar.

- Neem nu 'Harry Potter en de steen der wijzen', dat wordt dan HPedsdw De derde letter (de e van het woord 'en') zou je kunnen vervangen door een + teken. Als je er dan nog een cijfer 1 achter zet (het was het eerste deel uit de serie) dan wordt het nieuw, zeer sterk wachtwoord **HP+dsdw1**

### **Nog enkele voorbeelden:**

- Het wachtwoord Hello2U! voldoet aan bovengenoemde criteria voor een sterk wachtwoord, maar is nog steeds zwak omdat het een volledig woord bevat. **H3ll0 2 U!** is een sterker alternatief, omdat een aantal van de letters in het volledige woord zijn vervangen door cijfers en omdat het woord tevens spaties bevat.

- Relateer uw wachtwoord aan uw favoriete hobby of sport. Bijvoorbeeld: Badminton is mijn sport kan worden omgezet in **B@dm1nt()n=m'nsprt**

### **Nog enkele handige tips:**

- Vervang een letter "o" door een cijfer nul
- Vervang een letter "i" door een uitroepteken
- Eindig met een uitroepteken of een ander teken
- Gebruik tekens zoals ! % # ( ) \_ + = { } [ ] | \ < > /
- Laat nooit een ingelogde pc onbeheerd achter
- Snelle uitlog via "Windows-knop" + letter "L" gelijktijdig te drukken
- of via de toetsencombinatie Ctrl-Alt-Delete en selecteer vervolgens "Lock Workstation"

### **Wachtwoord Mailbox (GroupWise 7.0)**

- 1. Open het programma GroupWise.
- 2. Kies in de taakbalk voor Extra en klik vervolgens op Opties.... Bestand Bewerken Weergeven Acties Extra Venster Help czonden items | Conta Thuis | Postbus[14] | Agenda |  $\sim$ Adresboek **F B**  $\bigcirc$  **C** Nieuw bericht  $\cdot$  **C** Nieuwe afspraak  $\cdot$  **E**
- 3. Het onderstaande scherm verschijnt:

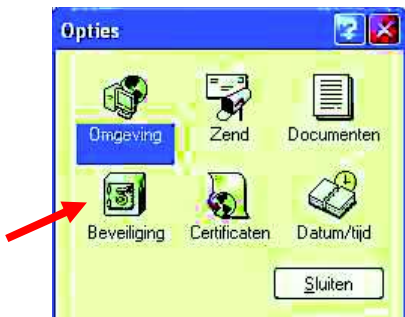

 $\rightarrow$  dubbelklik op het icoontje Beveiliging.

4. Er wordt een nieuw venster getoond:

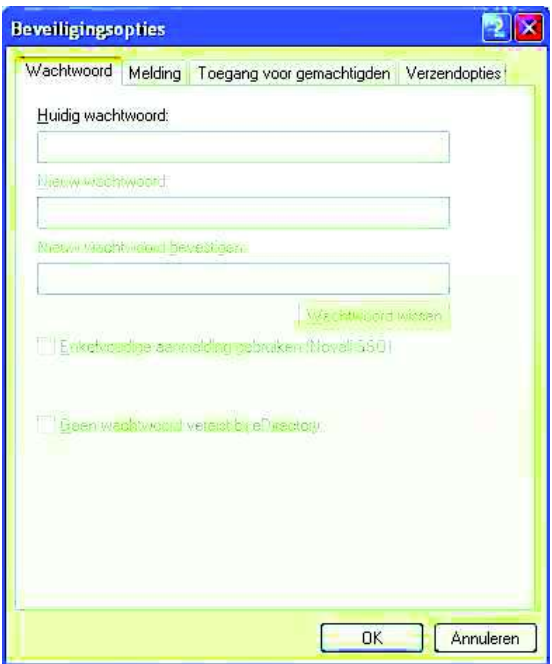

- > Geef in het bovenste tekstvak je oude paswoord in.
- $\rightarrow$  Druk vervolgens op de Tab-toets van het toetsenbord.

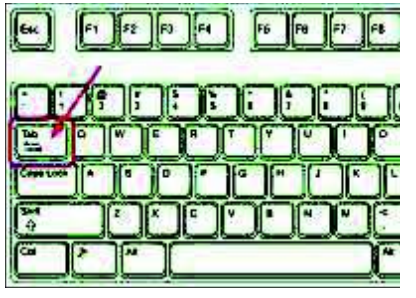

- $\rightarrow$  Geef hierna (2x) het nieuwe paswoord in.
- $\rightarrow$  Klik op de knop OK.